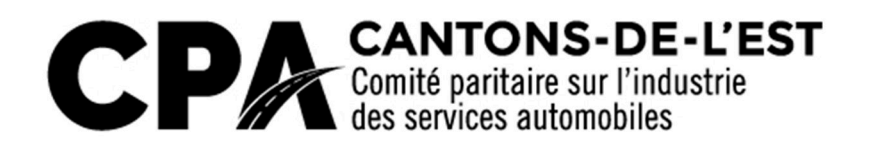

# Rapport mensuel – Transfert de fichier MS Excel

Documentation technique Version avril 2016

Rapport mensuel – Transfert de fichier MS Excel

# TABLE DES MATIÈRES

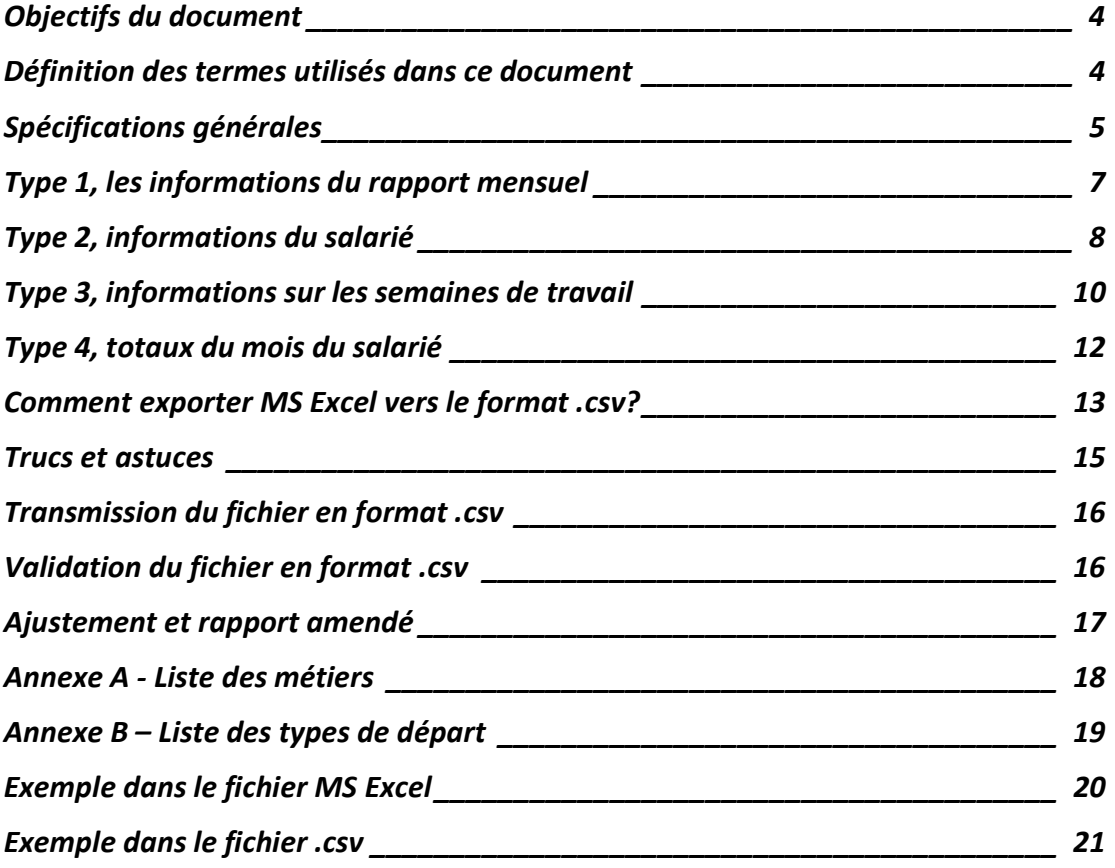

# Objectifs du document

Ce document est une référence technique destinée aux employeurs assujettis au « Décret sur l'industrie des services automobiles des régions d'Arthabaska, Granby, Sherbrooke et Thetford Mines » qui désirent produire électroniquement leur rapport mensuel en format MS Excel.

Ce document explique les spécifications et les standards exigés par le CPA Cantons de l'Est, pour le transfert de fichier MS Excel. Sur le site www.cpaestrie.qc.ca dans la section « RAPPORT MENSUEL » vous trouverez un modèle de fichier MS Excel prêt à être utilisé.

Pour les employeurs qui désirent adhérer à ce service de transfert de fichier MS Excel. Vous devez nous contacter au 819-566-0616 ou sans frais au 1-800-667-1083.

# Définition des termes utilisés dans ce document

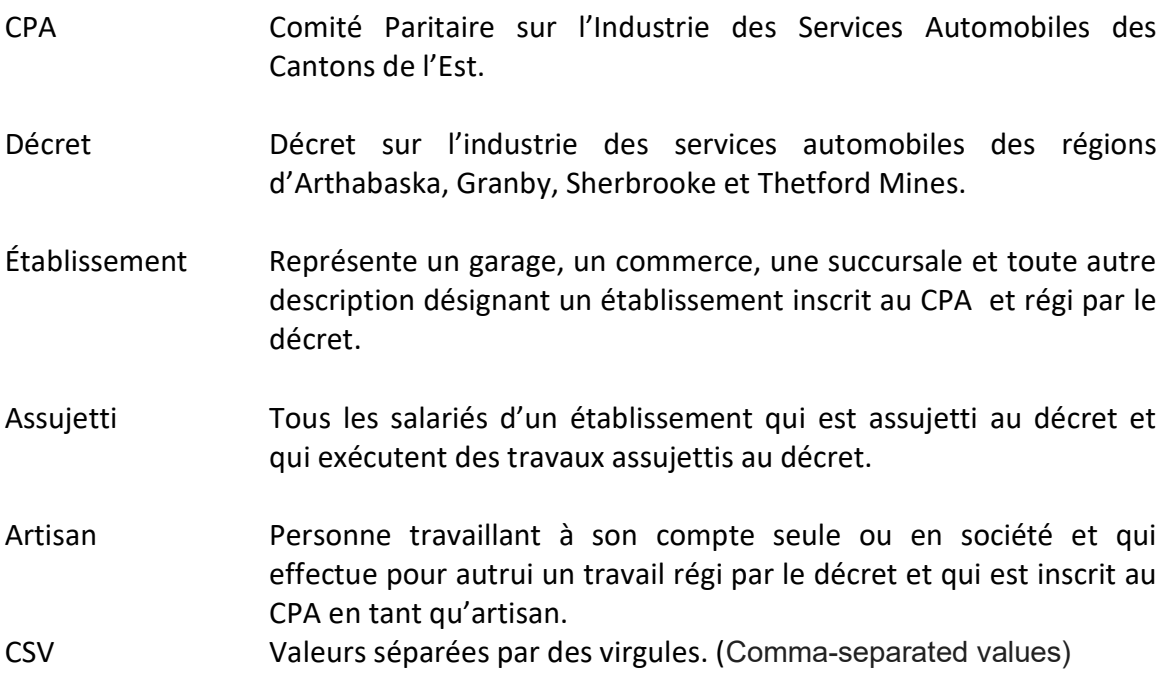

# Spécifications générales

- Le fichier est divisé en 4 types de données distinctes. Type 1, pour les informations relatives au rapport mensuel. Type 2, les informations relatives au salarié, ses coordonnées et emploi. Type 3, les informations relatives aux semaines de travail de l'assujetti. Type 4, les totaux du mois de l'assujetti et remarques. Seules les lignes qui contiennent le nombre 1, 2, 3 ou 4 dans la colonne « A » seront traitées.
- La séquence de chaque colonne dans chaque type est cruciale.
- La séquence de chaque type est importante. Le type 2 doit toujours être suivi d'un ou plusieurs types 3 et le type 3 doit toujours être suivi d'un type 4.
- Ce qui est permis
	- o Mettre des formules. Lors de l'exportation en format .csv, les formules seront automatiquement converties en valeur;
	- o Modification de la mise en page, mise en forme, couleurs, police, dimension des colonnes;
	- o Ajout de ligne vide ou de ligne sans numéro de type dans la colonne « A ». Ces lignes ne seront pas traitées;
	- o Ajout de donnée, calcul ou autre info après la colonne « W ». Les données qui sont après la colonne « W » ne seront pas traitées;

# Ce qui n'est pas permis

- o Ajouter ou supprimer une colonne avant la colonne « W »;
- o Avoir plus d'un type 1 dans le fichier .csv
- o Ne pas respecter la séquence et la présence des types 2, 3 et 4 par assujetti déclaré;
- o Les erreurs de type « #VALEUR! », « #NOM? » et autres erreurs dans les formules;
- o Changer de colonne désignée par le CPA pour les informations déclarées.
	- **Exemples :** 
		- vous ne pouvez pas déclarer le « Prénom » dans une autre colonne que « E » pour le type 2;
		- vous ne pouvez pas déclarer le « Total heures » dans une autre colonne que « I » pour le type 3;
		- vous ne pouvez pas déclarer le « Boni (\$) » dans une autre colonne que « L » pour le type 3;
		- ainsi de suite, voir les tableaux de séquence des colonnes par type plus loin dans ce document.
- Le fichier .csv ne doit contenir qu'un seul rapport mensuel. Pour la transmission de plusieurs établissements et/ou périodes, plusieurs fichiers devront être créés.
- Les dates doivent être inscrites dans un des formats suivants: AAAA-MM-JJ, AA-MM-JJ ou rien.
- Certaines cellules exigent un contenu précis, soit un caractère ou un code provenant d'une liste. Ils seront détaillés dans la description des colonnes de chaque type.
- Les informations omises seront considérées comme étant déclarées à vide, à nulle ou à zéro en fonction du type attendu.

# Type 1, les informations du rapport mensuel

Le type 1 contient toute la déclaration du rapport mensuel et ne doit apparaître qu'une seule fois par fichier .csv.

# Exemple dans MS Excel

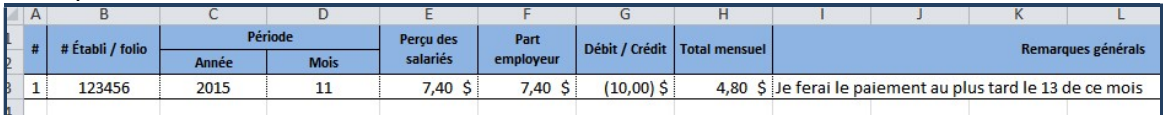

# Exemple dans fichier .csv

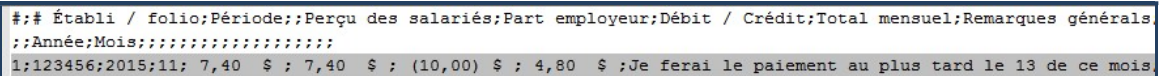

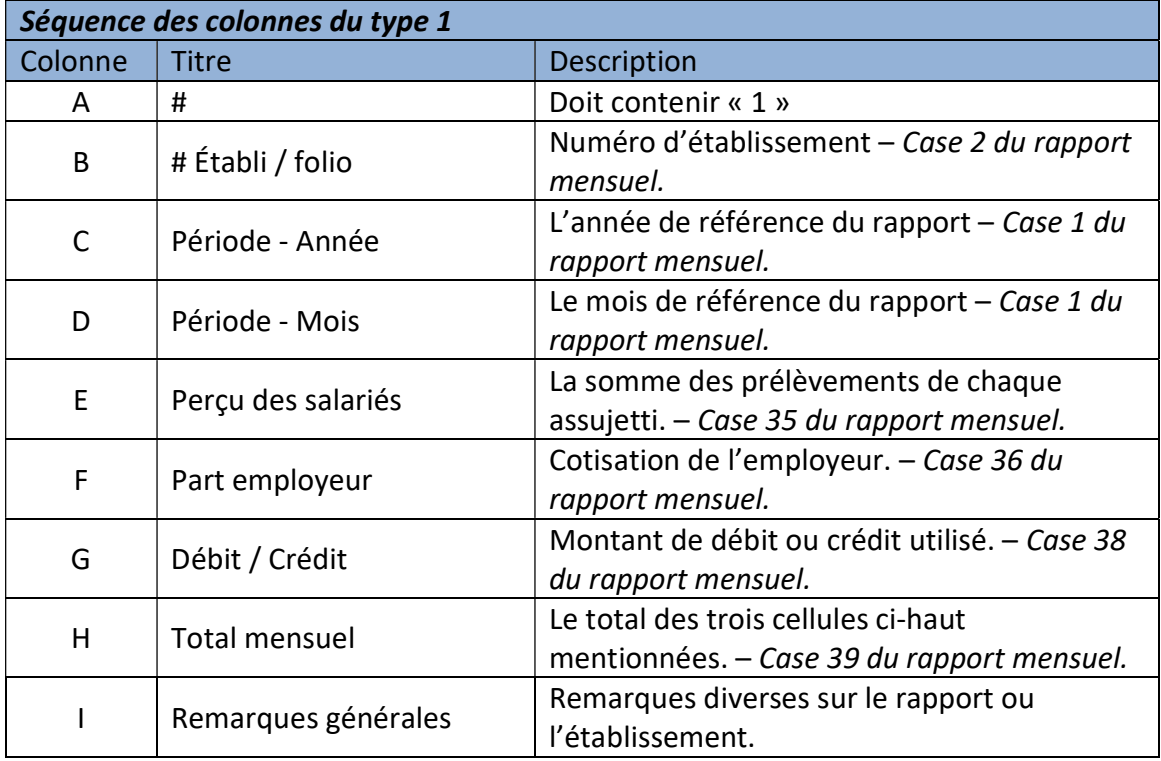

# Type 2, informations du salarié

Le type 2 contient toutes les données relatives à l'assujetti et doit apparaître autant de fois qu'il y a d'assujettis dans l'établissement dans la période de référence. Les artisans sont exclus de ce type et même du rapport mensuel, format MS Excel, XML ou papier. Les artisans sont facturés trimestriellement sans utiliser le rapport mensuel.

### Exemple dans MS Excel

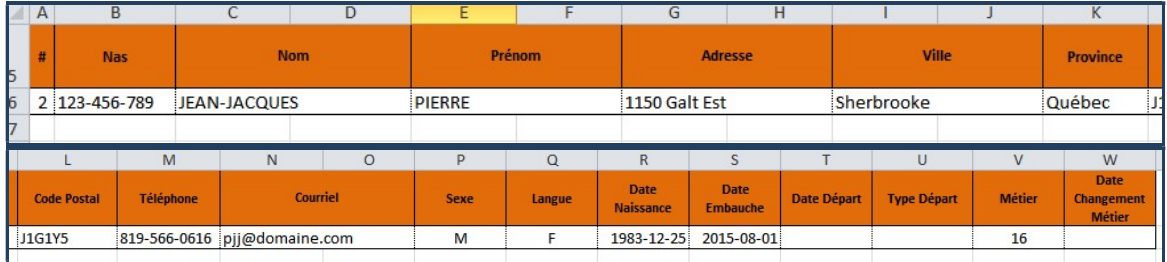

# Exemple dans fichier .csv

#;Nas;Nom;;Prénom;;Adresse;;Ville;;Province;Code Postal;Téléphone;Courri 2;123-456-789;JEAN-JACQUES;;PIERRE;;1150 Galt Est;;Sherbrooke;;Québec;J1(

rriel;;Sexe;Langue;Date Naissance;Date Embauche;Date Départ;Type Dépar ; J1G1Y5; 819-566-0616; pjj@domaine.com; ; M; F; 1983-12-25; 2015-08-01; ; ; 16;

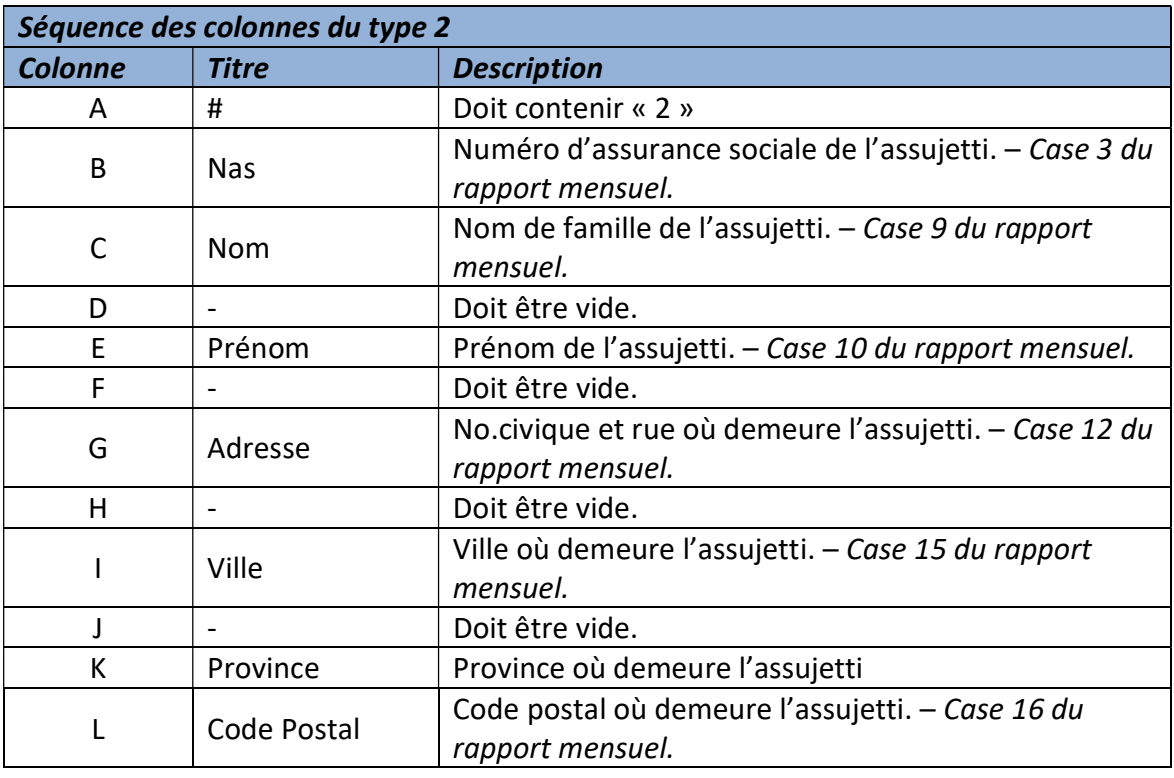

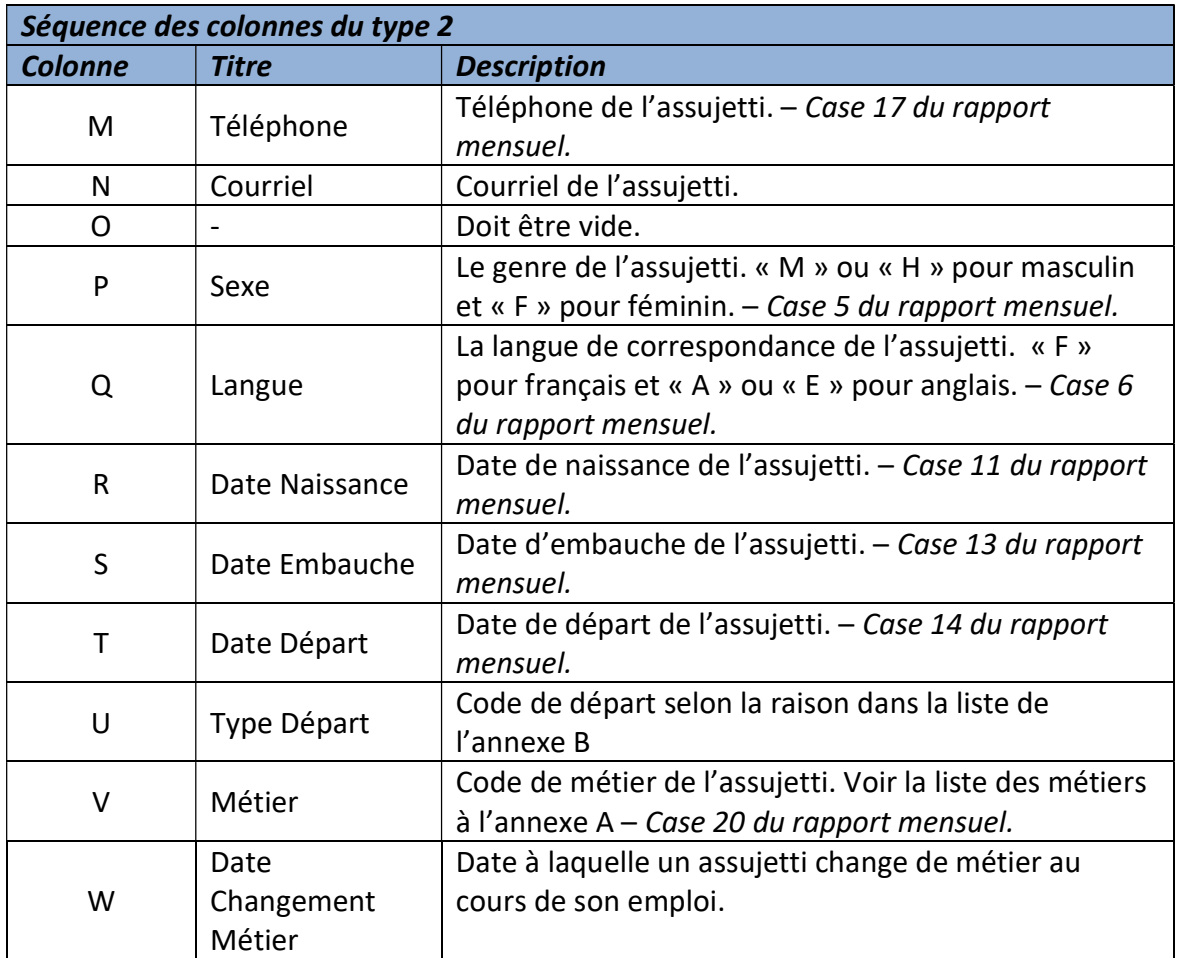

# Type 3, informations sur les semaines de travail

Le type 3 contient toutes les données relatives à la semaine de travail de cet assujetti. Ce type doit apparaître pour chaque semaine de travail dans la période de référence. Deux types 3 peuvent représenter la même semaine pour le même assujetti, dans le cas d'une augmentation du taux horaire durant la semaine ou d'une correction de la semaine.

### Exemple dans MS Excel

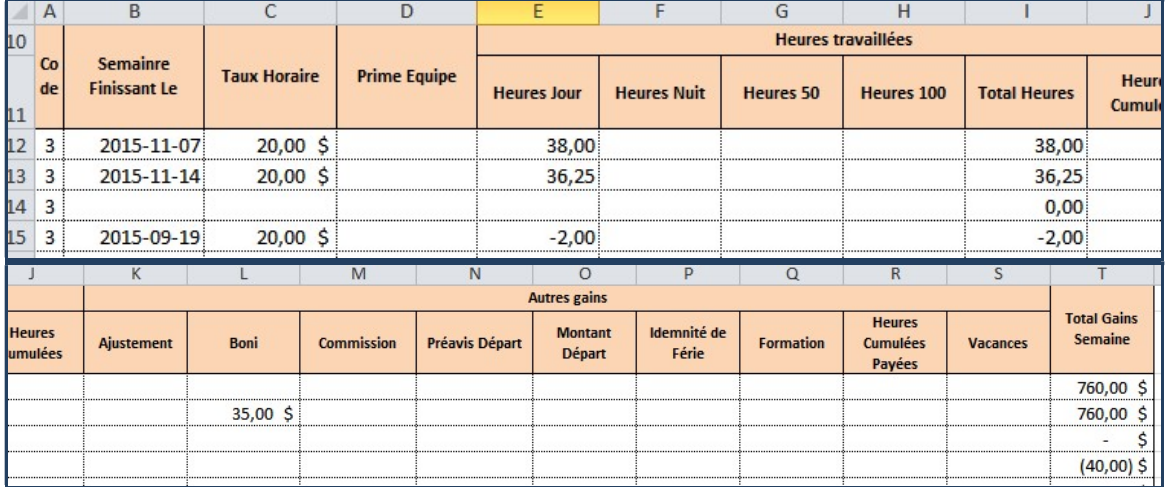

Exemple dans fichier .csv

```
Code; Semainre Finissant Le; Taux Horaire; Prime Equipe; Heures travaillées
;;;;Heures Jour;Heures Nuit;Heures 50;Heures 100;Total Heures;Heures Cu
3;2015-11-07; 20,00 $;;38,00;;;;38,00;;;;;;;;;;; 760,00 $;;;
3;2015-11-14; 20,00 $;;36,25;;;;36,25;;; 35,00 $;;;;;;;; 760,00 $
3; j; j; j; j; 0, 00; j; j; j; j; j; j; j = \S ; j; j3,2015-09-19; 20,00 $;;-2,00;;;;-2,00;;;;;;;;;;;; (40,00) $;;;
```
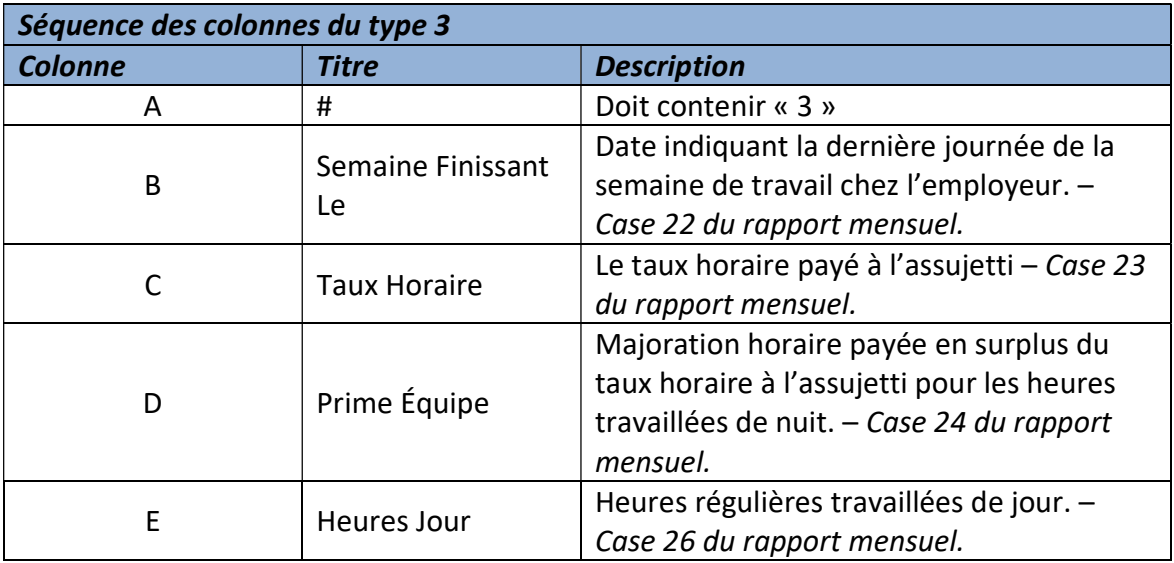

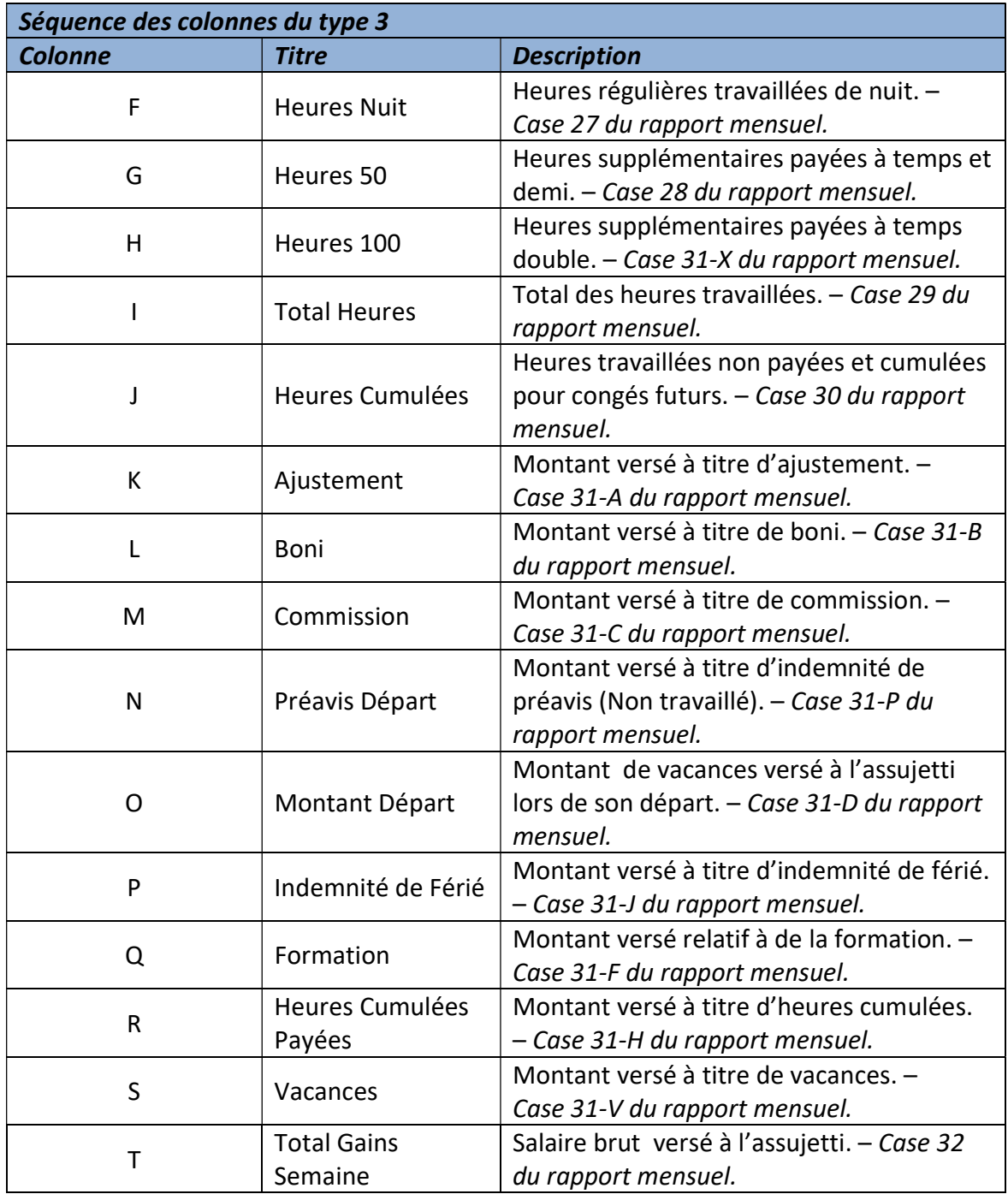

# Type 4, totaux du mois du salarié

Le type 4 contient les totaux du mois pour le salarié ainsi que les remarques nécessaires à la compréhension de sa situation dans le mois de référence.

### Exemple dans MS Excel

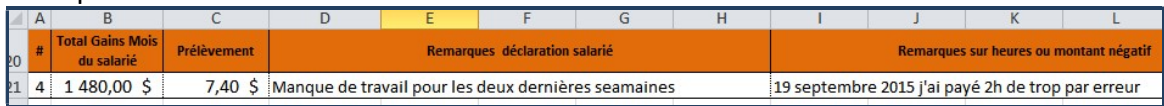

Exemple dans fichier .csv<br>
#fotal Gains Mois du salarié;Prélèvement;Remarques déclaration salarié;;;;;Remarques sur heures ou montant négatif;;;;;;;;;;;;;;;<br>
#f 1980,00 \$ ; 7,40 \$ ;Manque de travail pour les deux dernières

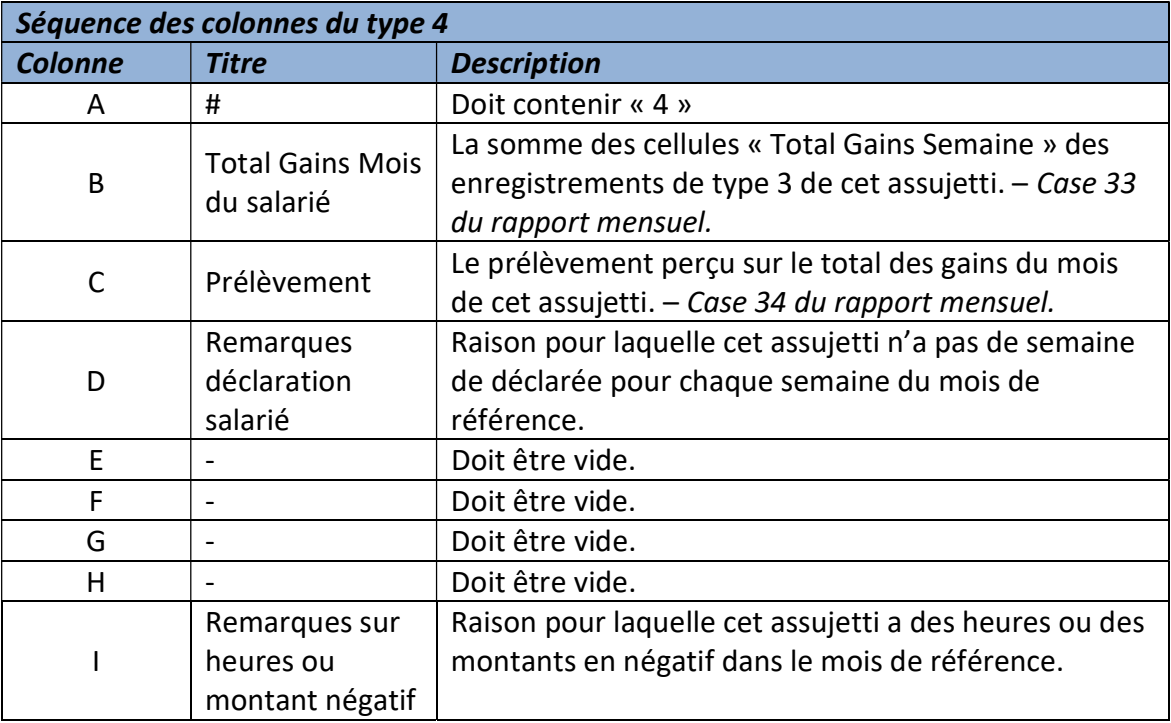

# Comment exporter MS Excel vers le format .csv?

Bien que plusieurs versions de Microsoft Excel sont en utilisation sur le marché, les instructions qui suivent seront relativement similaires sur votre version. Ces instructions tiennent en compte que vous êtes un utilisateur qui est à l'aise avec les fonctions de base de Microsoft Excel. Ces instructions ne sont pas la seule méthode disponible pour exporter en .csv vous pouvez en utiliser une autre.

Chez Microsoft Excel l'exportation vers le format .csv se fait par la fonction « Enregistrer sous ». Seul l'onglet actif est exporté vers le fichier .csv.

### Instructions

 $\bullet$ 

 $\bullet$ 

- Attention, enregistrez votre fichier MS Excel avant de faire l'exportation vers .csv
- Sélectionner l'onglet du rapport que vous voulez exporter (déclarer).
- Rapport Mensuel-15-11 Rapport Mensuel 15-12 (2)  $\bullet$
- 

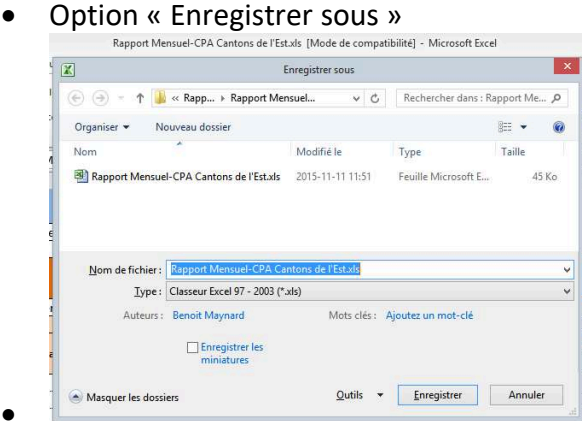

Changer le type pour CSV (Séparateur : point-virgule)(\*.csv)<br>
Enegiste sous de l'Estats (Note de compatibilité) - Microsoft Éxel<br>
Enegiste sous **EXE** 

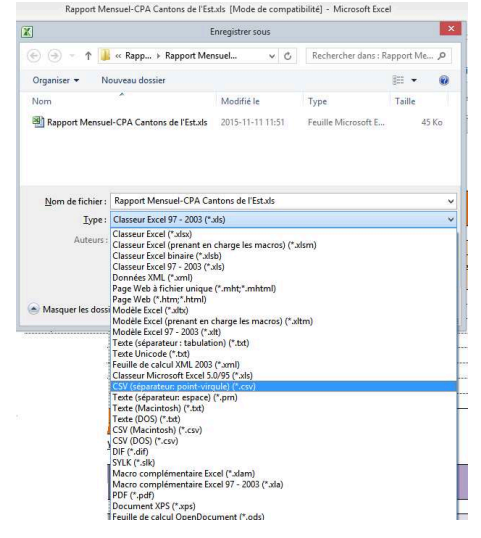

- $\bullet \quad \text{Donnez un nom significant} \quad \text{a} \quad \text{fichier} \quad \text{Rapport Mensuel-CPA Cantons de l'Estxls [Modele-computibilité] Microsoft Excel.}$  $\bar{\mathbf{x}}$ Enregistrer sous  $\vert x \vert$  $\textcircled{\textcircled{\textcircled{\textcirc}}}$  =  $\uparrow$   $\blacksquare$  « Rapp... > Rapport Mensuel... v C Rechercher dans : Rapport Me... p Organiser  $\blacktriangledown$ Nouveau dossier  $\mathbb{R}$   $\rightarrow$  $\bullet$ Nom Modifié le Taille Type Aucun élément ne correspond à votre recherche. Nom de fichier: Rapport 15-11.csv Type: CSV (séparateur: point-virgule) (\*.csv)  $\ddot{\phantom{0}}$ Auteurs: Benoit Maynard Mots clés : Ajoutez un mot-clé Qutils v Enregistrer Annuler Masquer les dossiers
- Enregistrer

 $\bullet$ 

 Un message vous informe que seule la feuille active sera enregistrée. Appuyer sur OK

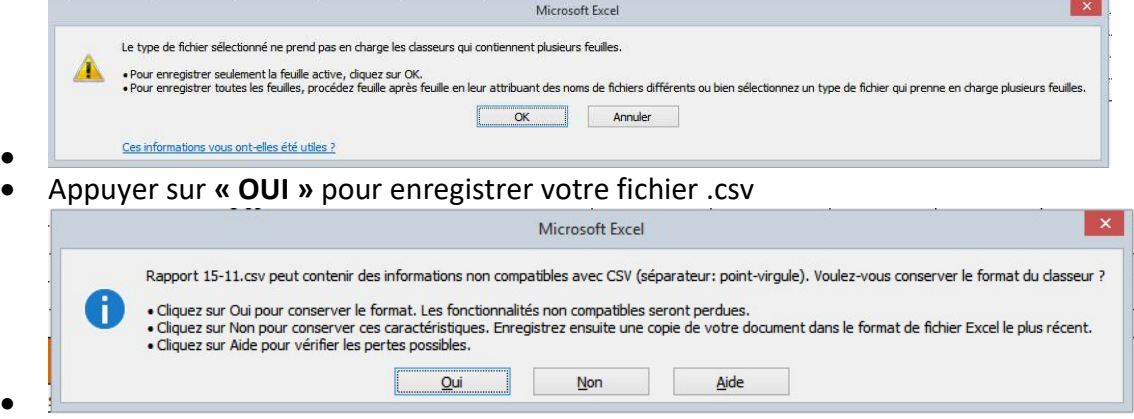

- Votre fichier .csv est maintenant enregistré dans le dossier avec le nom que vous avez choisi.
- Attention! Le fichier ouvert actuellement, dans votre logiciel MS Excel, est votre fichier .csv. Nous vous conseillons de fermer votre application MS Excel sans sauvegarder et de la rouvrir si nécessaire.

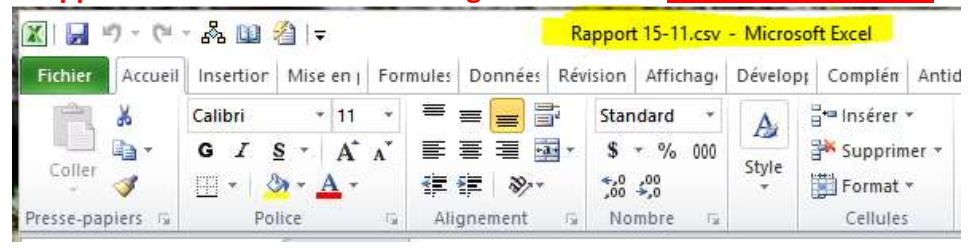

# Trucs et astuces

Dans votre fichier MS Excel, vous pouvez créer plusieurs feuilles de calcul (onglets), 1 par mois de déclaration, pour n'avoir qu'un seul document avec vos déclarations de l'année.

Si vous utilisez des formules, vous devriez utiliser la fonction =ARRONDI(votre formule;2) pour arrondir à deux chiffres après la virgule. Exemple :

=ARRONDI((C9\*E9)+((C9+D9)\*F9)+(C9\*1,5\*G9)+(C9\*2\*H9)+K9+L9+M9+N9+O9+P9+Q9+R9+S9;2)

# Transmission du fichier en format .csv

La transmission de votre rapport en format .csv se fait uniquement par notre site Internet sécurisé au https://www.cpaestrie.qc.ca/rapportenligne/login.aspx. La transmission par courriel ou par télécopie n'est pas permise.

Une fois identifiée, allez à la section « Rapports », sélectionnez la période désirée et téléversez votre rapport en format .csv.

Votre rapport en format .csv sera validé avant que vous puissiez le transmettre au CPA. Il est possible que le site Internet du CPA vous demande des informations additionnelles pour compléter nos dossiers.

# Validation du fichier en format .csv

Votre rapport sera validé au moment du téléversement du fichier .csv. Nous validerons sa structure, le typage des données, les données obligatoires. Des informations supplémentaires pourront vous être exigées avant de transmettre votre rapport au CPA.

# Ajustement et rapport amendé

Les ajustements et amendements de semaines déjà déclarées doivent être inclus dans le prochain rapport mensuel à produire. Il n'est pas permis de produire un rapport amendé seulement. Ils doivent nous être produits sous forme comptable et non sous forme d'informations de remplacement.

Dans l'exemple qui suit, vous pouvez inscrire les données amendées de deux façons :

- Possibilité #1 : en inversant la semaine erronée dans une première écriture et la bonne déclaration dans une deuxième écriture.
- Possibilité #2 : en ajoutant ou soustrayant les différences entre la semaine déclarée et la nouvelle déclaration en une seule écriture.

Exemple

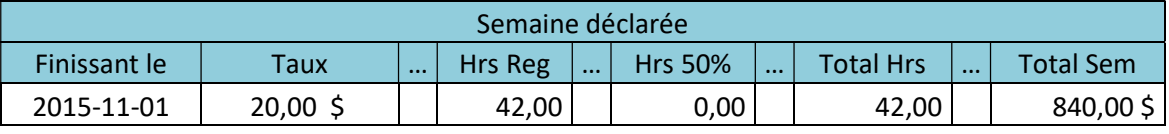

# Rapport amendé sur le prochain rapport à produire, possibilité #1

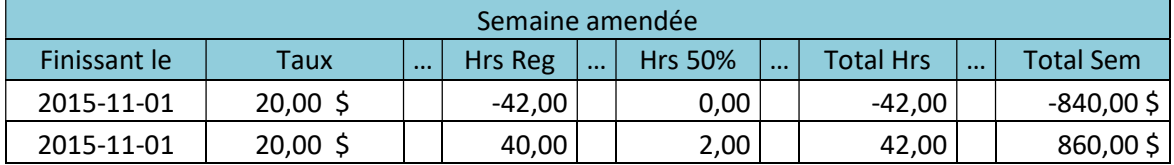

# Rapport amendé sur le prochain rapport à produire, possibilité #2

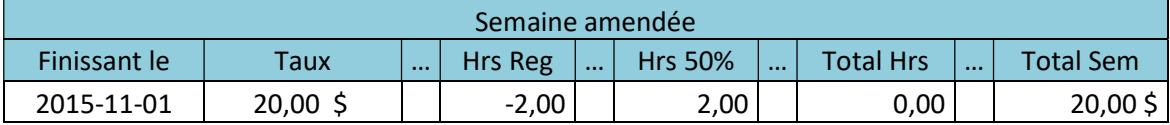

# Annexe A - Liste des métiers

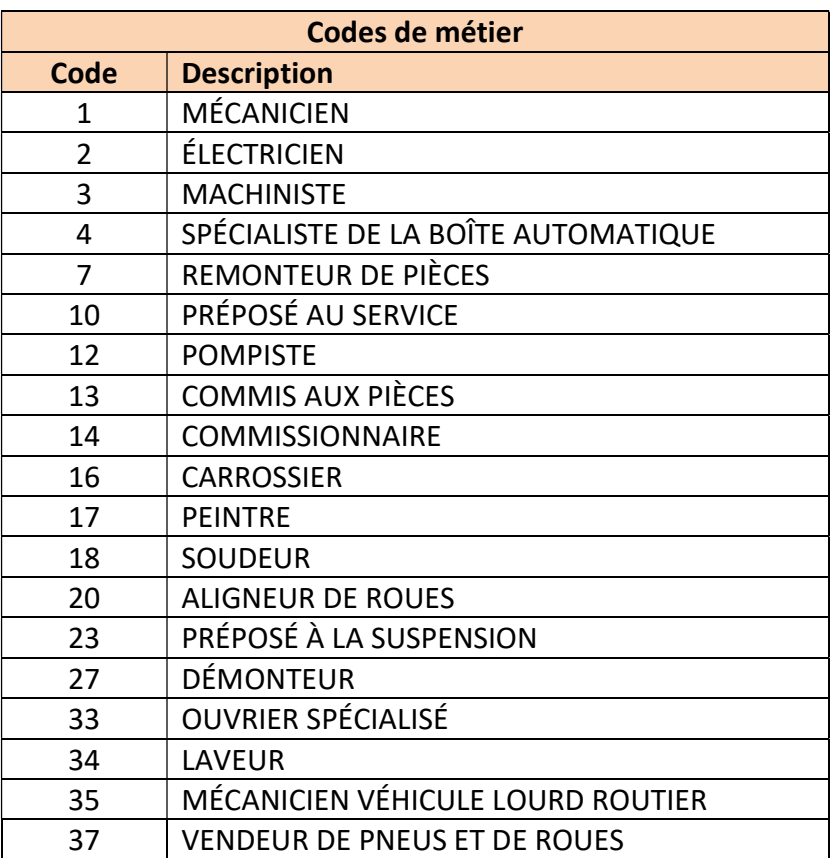

# Annexe B – Liste des types de départ

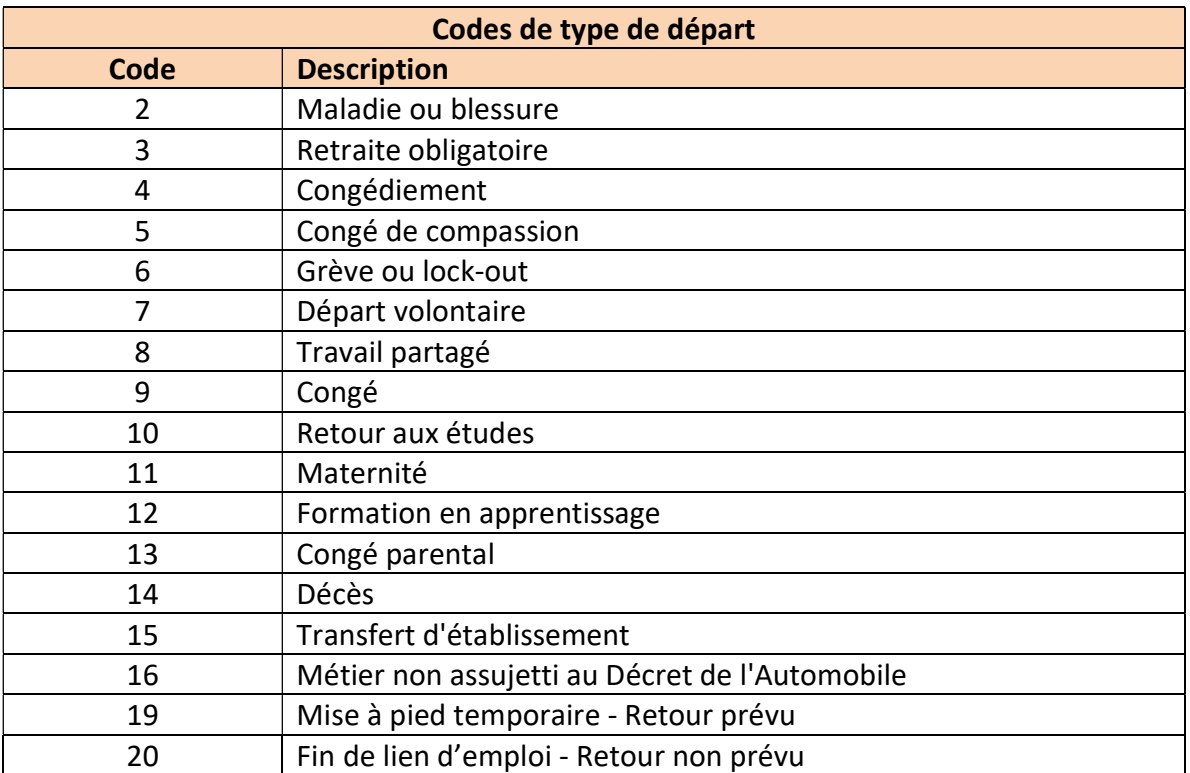

# Exemple dans le fichier MS Excel

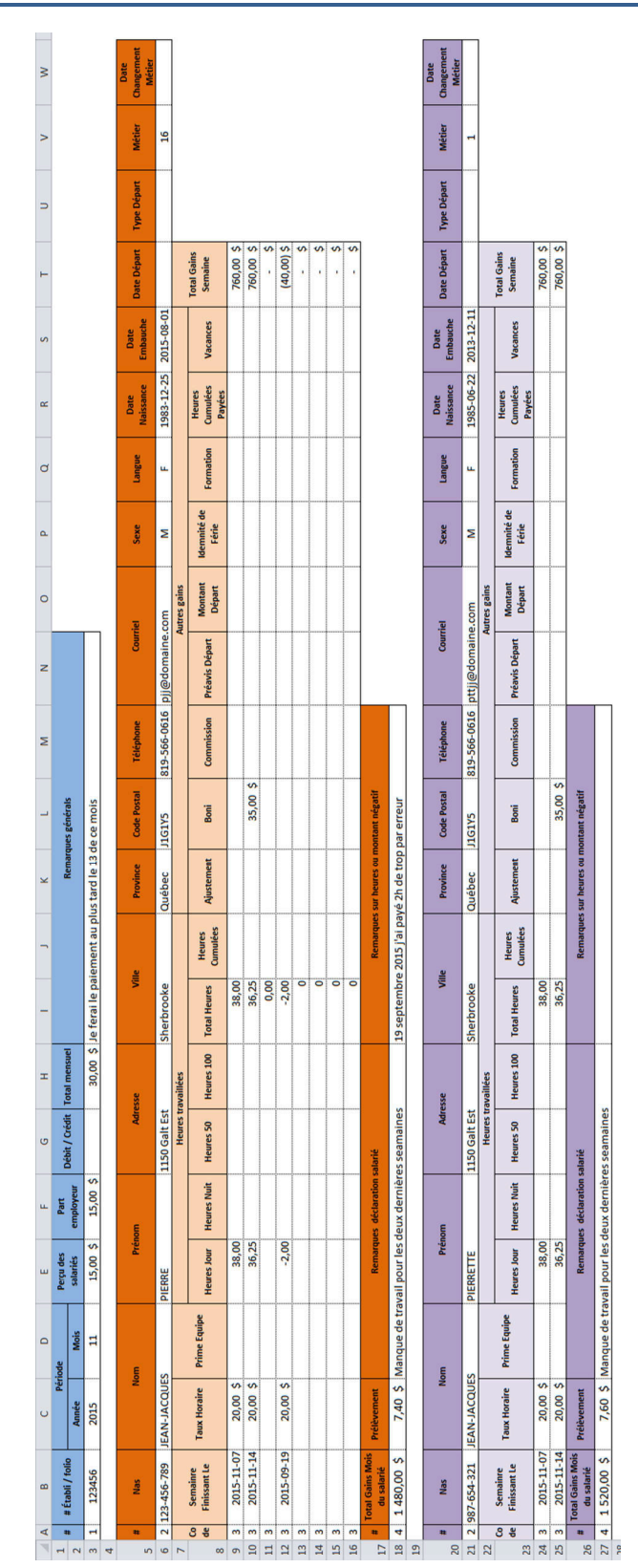

# 2:123-456-789;JEAN-JAQQUES; PIERRE;;1150 Galt Est;;Sherbrooke;Québec;J1G1YS;819-566-0616;pjj8domaine.com;M;F1393-12-23;2015-08-01;;;116;<br>Code;Semainre Finissant Le;Taux Horate;Frime Equipe;Heures travailées;;;;;;}Lutres ga #:Nas;Nom; Prénom; Adresse; FV111e; Province;Code Posral?Eléphone;Courriel; Sexe;Langue; Data Sance; Date E The Monte; Date: Type Départ;Métier;Date Changement Métier;<br>2:987-654-321;JERN-JAQQUES; PIERETTE; 71150 Galt Est; Postal;Téléphone;Courriel;;Sexe;Langue;Date Naissance;Date Embauche;Date Départ;Type Départ;Métier;Date Changement Métier; 3;2015-11-07; 20,00 \$ ;388,00;;;38,00;;;;;;;;;;;; 760,00 \$ ;;;;<br>3;2015-11-07; 20,00 \$ ;388,28;;;386,28;;; 35,00 \$ ;;;;;; 760,00 \$ ;;;;<br>3;2015-09-19: 20,00 \$ ;;-2,00;;;;2,00;;;;;;;;;;;;; (40,00) \$ ;;;;<br>3;;;;;;;;;;;;;;;;;;;; 32015-11-07: 20,00 \$ ;;38,00;;;;38,00;;;;;;;;;; 760,00 \$ ;;;;<br>32015-11-14: 20,00 \$ ;36(25;;;;36,25;;; 35,00 \$ ;;;;;;; 700,00 \$ ;;;;<br>4; 1 S80,00 \$ ; 7,60 \$ ;Manque de travail pour les deux dernières seamaines;;;;;;;;;;;;;;; générals;;;;;;;;;;;;;;; 1:123456;2015;111:15,00 \$ ; 15,00 \$ ;; 30,00 \$ ;Je ferai le paiement au plus tard le 13 de ce mois;;;;;;;;;;;;;;; #:# Établi / folio; Période; Perçu des salariés; Part employeur; Débit / Crédit; Total mensuel; Remarques #:Nas:Nom;;Prénom;;Adresse;;Ville;;Province;Code ...................

# Exemple dans le fichier .csv